#### **License agreement**

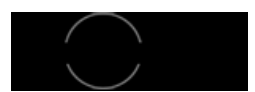

#### **Permitted use**

You are permitted to use, copy, modify, and distribute the Software and its documentation, with or without modification, for any purpose, provided you understand and agree the following:

#### **Indemnity**

You agree to indemnify and hold harmless the authors of the Software and any contributors for any direct, indirect, incidental, or consequential third-party claims, actions or suits, as well as any related expenses, liabilities, damages, settlements or fees arising from your use or misuse of the Software, or a violation of any terms of this license.

#### **Disclaimer of warranty**

THE SOFTWARE IS PROVIDED "AS IS", WITHOUT WARRANTY OF ANY KIND, EXPRESSED OR IMPLIED, INCLUDING, BUT NOT LIMITED TO, WARRANTIES OF QUALITY, PERFORMANCE, NON-INFRINGEMENT, MERCHANTABILITY, OR FITNESS FOR A PARTICULAR PURPOSE.

#### **Limitations of liability**

YOU ASSUME ALL RISK ASSOCIATED WITH THE INSTALLATION AND USE OF THE SOFTWARE. IN NO EVENT SHALL THE AUTHORS OR COPYRIGHT HOLDERS OF THE SOFTWARE BE LIABLE FOR CLAIMS, DAMAGES OR OTHER LIABILITY ARISING FROM, OUT OF, OR IN CONNECTION WITH THE SOFTWARE. LICENSE HOLDERS ARE SOLELY RESPONSIBLE FOR DETERMINING THE APPROPRIATENESS OF USE AND ASSUME ALL RISKS ASSOCIATED WITH ITS USE, INCLUDING BUT NOT LIMITED TO THE RISKS OF PROGRAM ERRORS, DAMAGE TO EQUIPMENT, LOSS OF DATA OR SOFTWARE PROGRAMS, OR UNAVAILABILITY OR INTERRUPTION OF OPERATIONS.

#### **Introduction**

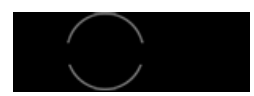

#### **What is TrackThrough?**

TrackThrough is an online software for planning, tracking and monitoring activities of a project. The software serves as a common online place, yet private to your business where leads and teams can exchange messages and documents.

The above issues are solved in TrackThrough by its special features.

#### **Features of TrackThrough**:

- **c** Clearly defined projects and tasks.
- Leads and teams concept
- Work-flow Task assignment and delegation.
- · Issue tracking.
- Progress reports Task and Issue reports.

#### **Why TrackThrough?**

There are many project management softwares (commercial as well as free) having many more features than what TrackThrough provides. As a matter of fact, TrackThrough is meant to be a simple project management tool; it has been designed to have bare minimum features, just enough for someone who is not that tech savvy. You should consider using TrackThrough if you like the following:

- It works as an add-on to your web site to monitor your projects.
- It is a common, but a private place to store and to access all of the project correspondences and documents.
- You can manage your projects and the teams remotely.
- You can download and install it free of cost.

#### **Who should use TrackThrough?**

- Consulting firms.
- Small and medium-sized companies.
- Professional firms.
- Educational institutions

TrackThrough is freely available for any purpose, including commercial purposes, at absolutely no cost. Read the details in the license page.

We welcome your suggestions and feedbacks to make it simpler, leaner and useful.

Please do write to us for any questions or feedbacks or to keep posted of new developments and releases.

#### **System requirements**

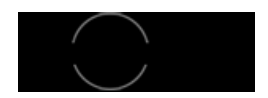

To install the TrackThrough, your system should have the following requirements.

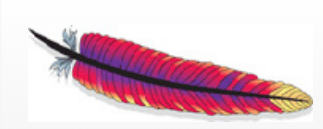

#### **A PHP supported webserver**

A webserver with PHP support is required; preferably Apache.

TrackThrough will work on Apache 1.3 or Apache 2.x hosted on unices or windows or others (but not tested).

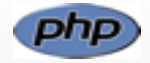

**PHP**

PHP of version 5 or higher is required.

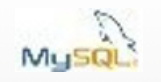

#### **MySQL 4.1 or MySQL 5.0**

Your host should allow the database accounts with the following rights: SELECT, INSERT, UPDATE, DELETE, CREATE, DROP, INDEX, ALTER, CREATE TEMPORARY TABLES, LOCK TABLES.

#### **Release notes**

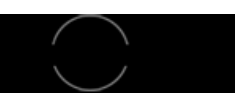

#### **TrackThrough version 1.4.2**

- Issue tracking [new feature]
- Promote issue as task [new feature]
- **Export issues to PDF format [new feature]**
- **•** Filter projects, tasks and issues [new feature]
- Task reports and issue reports [new feature]
- Status icons [new feature]
- **•** Assigning tasks to multiple users [new feature]
- Closing, re-opening, review and re-assign of tasks [new feature]
- **Dashboard [new feature]**
- o New settings related to dashboard, search [new feature]
- Message inbox [new feature]
- **Site settings feature for Admin [new feature]**
- o New permission types view only and execute project [new feature]
- **Bookmarks renamed to favorites [new feature]**
- **Edit profile, update settings and logout are under single drop-down menu [new feature]**
- Message and email issues resolved [bug fix]

#### **Known issues**

- Text wrapping issue usually when there are long characters without any gap
- Display issue when attachment name is too long
- Once the task is unassigned for the team, the respective message is sent to team, team is unable to read the message (the unread message is kept as unread only). It's status doesn't change, and the message icon doesn't disappear.
- The user is able to assign the user who does not have execute task permission
- Progress value remains same when task is copied from one project to another.

#### **TrackThrough version 1.4.1**

- o Improved mobile access trackthrough/mini. [new feature]
- Search feature. [new feature]
- o Copying tasks from one project to another. [new feature]

#### bispark software, Dharwad

- **•** Feature to add/change project icon.[new feature]
- **•** Feature to edit project and task descriptions. [new feature]
- **•** Feature to preview image attachements. [new feature]
- Large file download issue. [bug fix]
- Task assignment issue. [bug fix]
- Task comment mandatory(\*) field removed.
- o Design change Improved user permission model. [new feature]

#### **TrackThrough version 1.4**

- o Mobile friendly web application trackthrough/mini. [new feature]
- o Progress bar widget in project (or task) dashboard. [new feature]
- **c** Customizable themes. [new feature]
- o Bookmark feature for projects, tasks and messages. [new feature]
- Accordion feature for project dashboard. [new feature]
- **•** Attachment icons based on file types. [new feature]
- User specific settings to control number of projects and messages to be displayed. [new feature]

#### **TrackThrough version 1.3.1**

- o Improved installation page. [new feature]
- Style configurations for iPhone. [new feature]
- Bug fixed in settings module. [bug fix]

#### **TrackThrough version 1.3**

- Unread messages link to unread messages on user dashboard [new feature]
- Editing of project and task titles (for leads) [new feature]
- o Hyperlinked project and task descriptions [new feature]
- Alternate colors for sent/received messages [new feature]
- **•** Attachment upload size display [new feature]
- Unique message identifiers for project and task correspondences [new feature]
- . Copy of all correspondences to the administrator [new feature]
- Improved error reporting [bug fix]

#### **TrackThrough version 1.2**

• Fixed mail issues [bug fix]

Please check manual/trackthrough\_manual.pdf for installation instructions and usage.

#### **Upgrading from version 1.4.1 to 1.4.2**

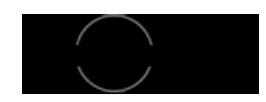

**1. Please make a backup of your current installation folder and database.**

#### **2. Download TrackThrough version 1.4.2**

Download the latest **trackthrough\_1\_4\_2.zip** from http://bispark.com/trackthrough/download and extract (unzip) this to a temporary directory.

e.g.: extract **trackthrough\_1\_4\_2.zip** to **/temp/trackthrough\_1\_4\_2**.

Copy the contents of includes, manual, mini, resources and scripts folder from above download to your current installation e.g.:

**cp /temp/trackthrough\_1\_4\_2/includes** to **/var/www/trackthrough/** 

**cp /temp/trackthrough\_1\_4\_2/manual** to **/var/www/trackthrough/** 

**cp /temp/trackthrough\_1\_4\_2/mini** to **/var/www/trackthrough/** 

**cp /temp/trackthrough\_1\_4\_2/resources** to **/var/www/trackthrough/** 

**cp /temp/trackthrough\_1\_4\_2/scripts** to **/var/www/trackthrough/**

#### **3. Edit config.ini file**

Edit **config.ini** file in your installation folder as shown below:

#### [ETC]

project\_attachment\_folder=resources/uploads/project/ mail\_template\_folder=resources/mail\_templates/ attachment\_icons\_folder = attachment\_icons attachment\_types = png,gif,jpeg,jpg,txt,doc,docx,xls,xlsx,pdf,zip,xml,html,sql,php,psd,mht,ini,ppt, mdb,odt hashed\_password=false  $version = 1.4.2$ 

## [FlexyView] resources\_dir = resources style\_sheets=images/style.css

java\_scripts = js/tt.util.js

#### [THEMES]

default\_theme = red names=yellow,grey,plum,violet,blue,green,red

[index] title = "Index" [password] title = "Retrieve Password" [project] title = "Projects" [project view] title = "Project View" [project create] title = "Add Project" [task view] title = "Task View" [task create] title = "Add Task" [task copy] title = "Copy Task" [bookmark] title = "Bookmarks" [teams] title = "Teams" [leads] title = "Leads" [register] title = "Register User" [settings] title = "Settings" [profile] title = "Profile" [admin settings] title = "Configuration Settings" [messages] title = "Messages" [search] title = "Search Results" [error] title= "Error page" [dashboard] title = "Dashboard" [task report] title = "Task Report" [issues report] title = "Issue Report" [issue create] title = "Add Issue" [issue view] title = "Issue View"

#### **4. Edit mini config**

Edit **mini/config.ini** file as shown below:

[FW] module\_dir = ../includes/modules image\_dir = resources/images base\_url= http://yoursite.com/trackthrough/mini

[THEMES] default\_theme = black names=blue,black,orange,pink

#### **5. Run php script**

Run php script under scripts folder named **db\_upgrade\_to\_1\_4\_2.php** as shown below:

open command prompt and run the script as php db\_upgrade\_to\_1\_4\_2.php

e.g.:

/temp/trackthrough/scripts/php db\_upgrade\_to\_1\_4\_2.php

**Caution:** Please change the localhost, username, password, database name and prefix according to your previous installation settings in the db\_upgrade\_to\_1\_4\_2.php file.

#### **Installation instructions**

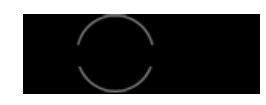

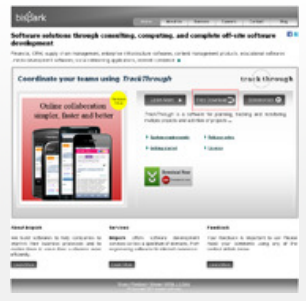

#### **Download TrackThrough**

Download the latest **trackthrough\_x\_x.zip** (compressed source) file from http://bispark.com/trackthrough/download.

Unzip **trackthrough\_x\_x.zip** file into your webserver's document root.

e.g.: **C:\Program Files\Apache Software Foundation\Apache2.2\htdocs** or **/var/www/html** (please check your webserver documentation to find out correct document root path).

If you have configured a virtual host, use the appropriate directory to unzip the source.

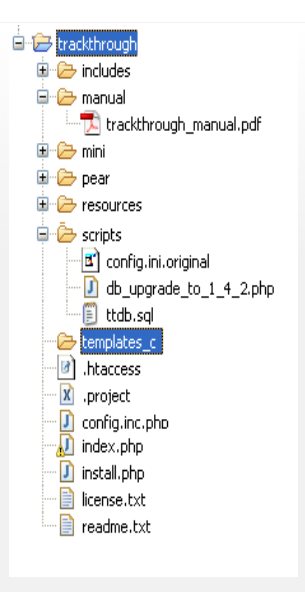

#### **Directory structure**

After you unzip the source please verify that the installation directory resembles the screenshot.

Please make sure the folder templates\_c is writeable for web user.

#### **Web installation**

To install TrackThrough, you need to run install.php from web browser.

- 1. Visit the following URL using your favorite browser http://yoursite.com/trackthrough/install.php; this should take you to a page (please check the screen shot) asking to input following details – database name, database server, database user name and database user password.
- 2. Input the database particulars
- 3. Input Admin username, Admin email address & submit. If everything goes fine, you should see an installation success page (please check the screenshot).

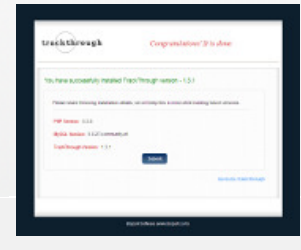

If you had problem using the web installation you may want to try the manual installation procedure explained in the next section.

#### **Manual installation**

To install TrackThrough manually, you need to follow the steps below:

#### **Create TrackThrough database** 1.

Create a database (e.g.: ttdb) using phpMyAdmin or any other MySQL client. Import the database schema from file **ttdb.sql** (you can find schema file inside scripts folder). e.g.: **mysql –udbusername –p –h localhost ttdb < C:\...\your\_installation\_directory\scripts\ttdb.sql Caution :** Change the query in the ttdb.sql file for insert statement of userrecord table. Edit the values for admin username, password, email and first name before importing the file.

#### **Configure ini file** 2.

Sr = includesinodules<br>! = essauracesimages<br>!\_uri\_chars = "a-z 0-9"%.;\_-"<br>!odule = user<br>url = http://your\_site/trackthrough |<br>!sion = false ules = user Giccalhast 3306/mb<br>alabaar Databaar 0<br>assword Server 9

inait tempint<br>Iment koms

[password]<br>1944 - "Frank Flynn arb - Robinson jonjacij<br>18e = "YackThraugh - Projecto" [project view]<br>18e = "TrackThrough - Project View janjaci ovašej<br>18e = "TrackThraugh - Add Project" Basic view)<br>18e = "TrackThraugh - Task Manu" Basic create)<br>We a "Track Through - Add Taxis" Basic capy)<br>18e = "TrackThrough - Coav Tasic" jsookerark)<br>18e = "TrackThrough - Bookmades" Beans)<br>18e = "YackThraup's - Teams" Jendaj<br>18e = "YackThraugh - Leads" þegisler)<br>18e = "TrackThraugh - Regisler Liser" İselfinga)<br>186 = "TackThraugh - Selfinga" (pachie)<br>16e = "IrackThraugh - Profile" jadnis sellinga)<br>16e = "IrackThraugh - Cost'gussãos definga" jewszages)<br>18e – "TrackThruugh - hieszages" (search)<br>18e - "TackThraugh - Search Results"

 $\begin{array}{l} \text{Matrix} \\ \text{out} = \text{out} + \text{in} \\ \text{out} = \text{out} + \text{in} \\ \text{in} \\ \text{in} + \text{in} \\ \text{in} = \text{in} \\ \text{in} \\ \text{in} = \text{in} \\ \text{in} \\ \text{in} = \text{in} \\ \text{in} \\ \text{in} \\ \text{in} \\ \text{in} \\ \text{in} \\ \text{in} \\ \text{in} \\ \text{in} \\ \text{in} \\ \text{in} \\ \text{in} \\ \text{in} \\ \text{in} \\ \text{in} \\ \text{in} \\ \text{in} \\ \text{in} \\ \text{$ 

Copy the file **config.ini.original** from **installation\_directory/scripts** to **installation\_directory /config.ini**.

e.g.:

**copy your\_installation\_directory\scripts\config.ini.original your\_ installation\_directory\config.ini**

#### **Edit config.ini to modify the following variables** 3.

**Base URL:** Web address of for your installation (http://yoursite.com/trackthrough)

**Database name:** Database source name – ttdb (the one you created above).

**Database server:** The MySQL server. It can also include a port number. e.g.: **hostname:port** or a path to a local socket

e.g.: **:/path/to/socket** for the localhost. If the PHP directive mysql.default\_host is undefined (default), then the default value is **localhost:3306**.

**Database username:** Default value is the name of the user that owns the server process.

**Database password:** Default value is an empty password.

For more information refer the screenshot.

**Common error messages**

**Application is already installed; please remove 'config.ini' file and run this script to reinstall the application**

You get this error when TrackThough is already installed. To reinstall the application, access the installation URL after removing the **config.ini** file.

**Missing config file in the distribution source**

The file **config.ini.original** is missing from your source.

Please check **installation\_directory/script** folder for the **config.ini.original** file.

#### **Can't create ini file**

The installation directory may not have write/create permission for web user.

#### **Could not connect to MySQL Server**

The error indicates incorrect database particulars.

#### **Could not create database. Database already exists**

The database you are trying to create already exists. Select YES option for **Have you already created a database?** and resubmit the values. You may also want to input **table prefix** if you are sharing the database with other applications.

#### There is no database by name

The database is not yet created; you can create the database manually and resubmit the page. Alternatively select NO option for **Have you already created a database?** and resubmit the values.

#### **Missing sql file in the distribution source**

You may have not copied the correct installation source.

#### **Invalid config file**

You may have not copied the correct installation source.

#### **Getting started**

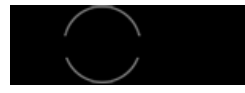

#### **Welcome to TrackThrough!**

If you are new to TrackThrough, you may want to go through introduction section first.

You can download TrackThrough using the link: http://bispark.com/trackthrough/download.

You may refer the **Installation instructions** for step by step details.

Please refer Postinstall procedures once you have successfully completed the installation.

#### **Terminology**

Project: A project is a collection of tasks. It may have other attributes like name, specification, scope, and time line.

**Tasks:** Tasks are the activities that make a project.

Messages/Comments: Messages or comments are informations pertaining to a task or project (e.g.: instructions, updates, feedbacks).

Attachments: Attachments are the documents (e.g.: word, pdf, multimedia) that are shared through a project and task messages.

Leads: A lead is a user who can lead a group of projects and teams. The lead can define the projects, tasks and can assign teams to tasks.

**Teams:** A team is a group of users who work on tasks; a team can access only the tasks they are associated with.

Admin: The admin is a super user, who has access to all the features of TrackThrough – projects, tasks, comments, attachments, settings, lead and team accounts.

#### **TrackThrough concepts**

TrackThrough being a web application it has following components:

Web client (application front end): The one you access using web browser. Depending on where you install the application, URL of TrackThrough may look like – **http://yoursite.com/trackthrough**.

**Application backend:** It is installed at the location you specified during installation.

e.g.: **C:\Program Files\Apache Software Foundation\Apache2.2\htdocs\trackthrough** or

**/home/yoursite/www/trackthrough** (TrackThrough folder or some other folder name if this is something you changed during installation). You can explore the downloaded source or installation folder on your webserver to know more about the application modules, templates and database schema.

#### **Postinstall procedures**

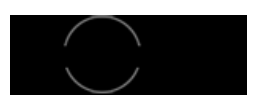

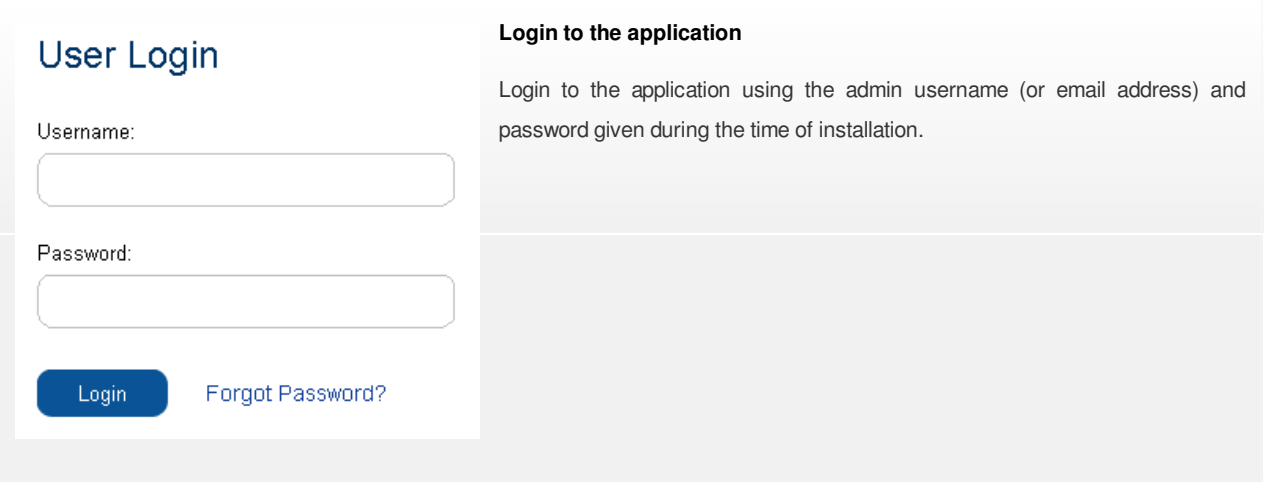

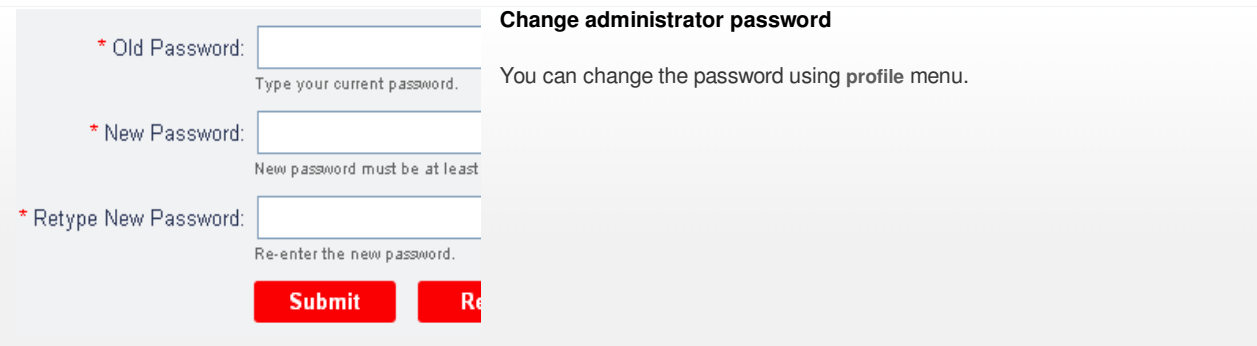

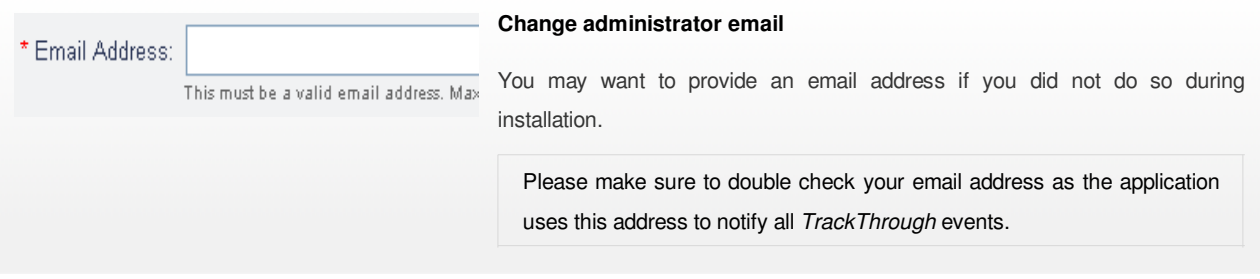

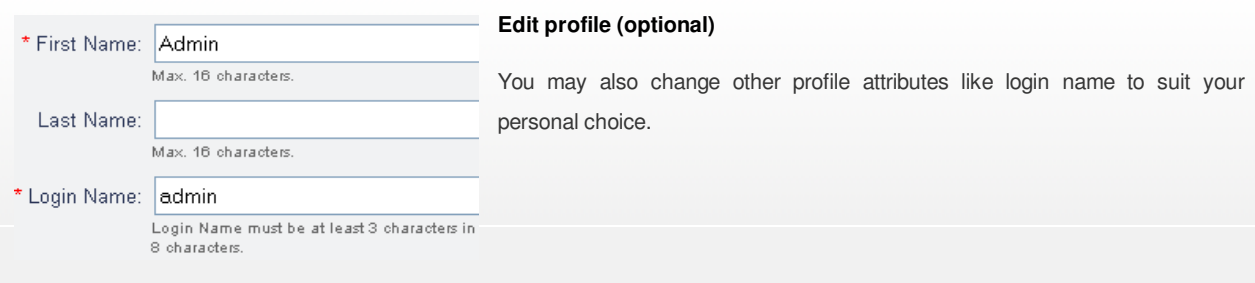

 $\bigcirc$ 

#### **Administer site settings**

You may change the following site settings of TrackThrough:

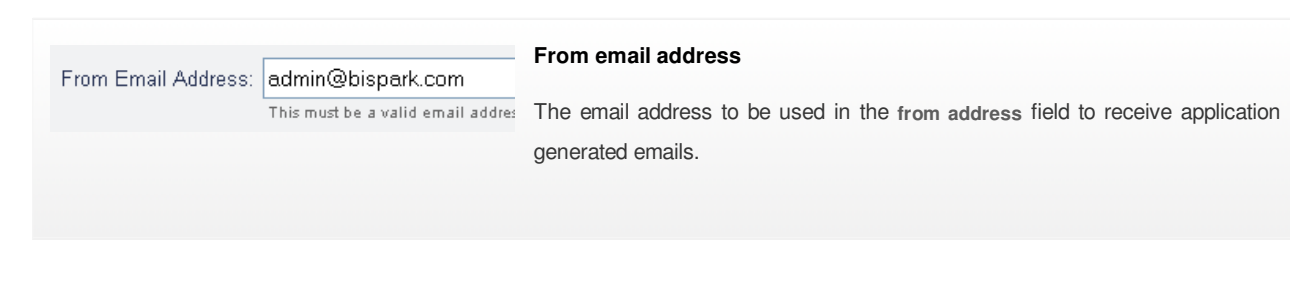

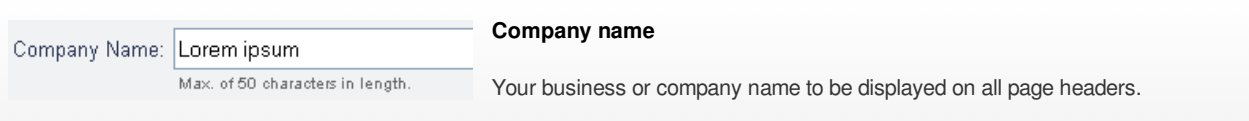

Copy mails of project/task messages to

Administrator: V

**Copy mails of project or task messages to administrator**

Select this check box to get emails when lead or team sends messages.

#### **How to create teams or leads?**

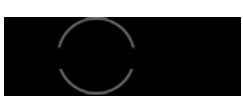

You need to login as administrator to create users. Users can be created based on permission as create projects or execute task or with both permissions.

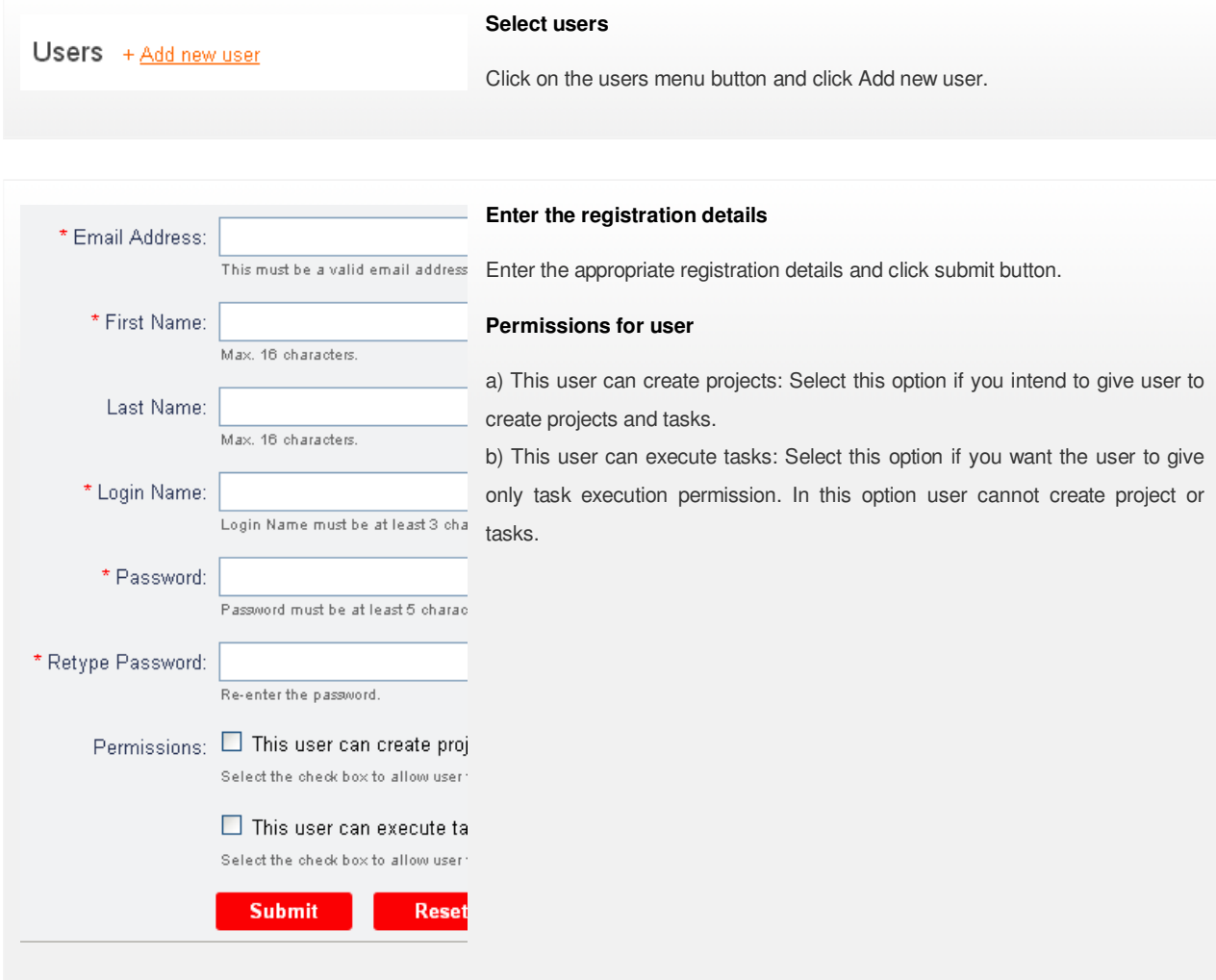

#### **Dashboard**

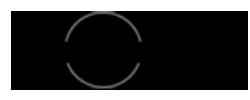

Dashboard contains 3 blocks where users can view recent tasks assigned to others or assigned to him/her and latest messages. You can the change the number of records for each block to display, in settings page

# **Tasks for others** Dashboard Click on the task title to view the related task. Tasks for others  $\blacksquare$  Task 4 Lorem ipsum dolor sit amet [#4] Lorem ipsum dolor sit amet, consectetuer adij Lorem ipsum dolor ist amet, consectetuer adij Project 1 Lorem ipsum dolor sit amet. **Tasks for me** Dashboard Click on the task title to view the related task. Tasks for me Task 1 Lorem ipsum dolor sit amet [#8] Lorem ipsum dolor sit amet, consectetuer adi Lorem ipsum dolor ist amet, consectetuer adi Project 3 Lorem ipsum dolor sit amet,

**Latest unread messages** Latest unread messages Click on the message to view the latest message you got. ■ User removed user4 [#33] Project 1 Lorem ipsum dolor sit amet.

### **User settings**

You may change the following settings of TrackThrough:

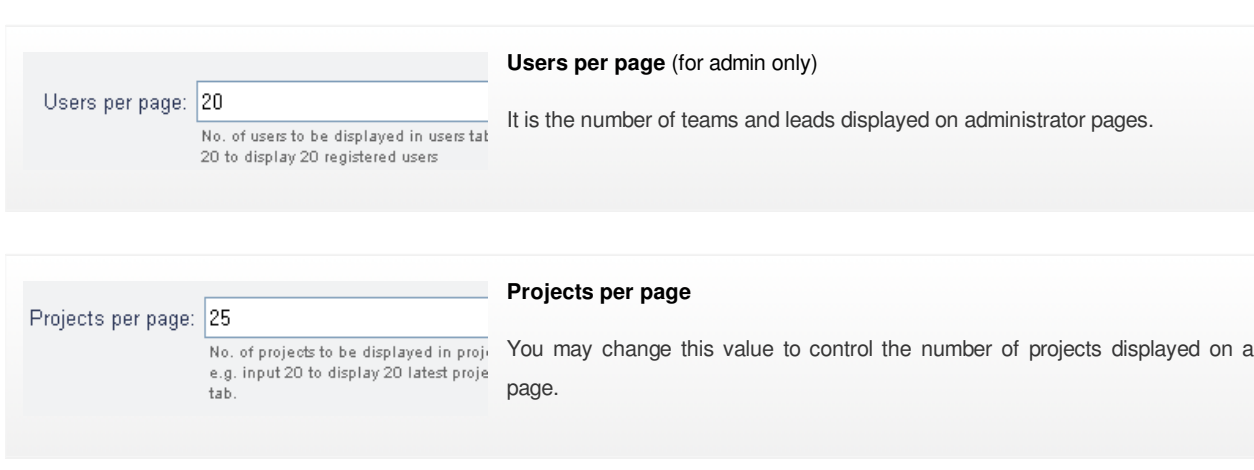

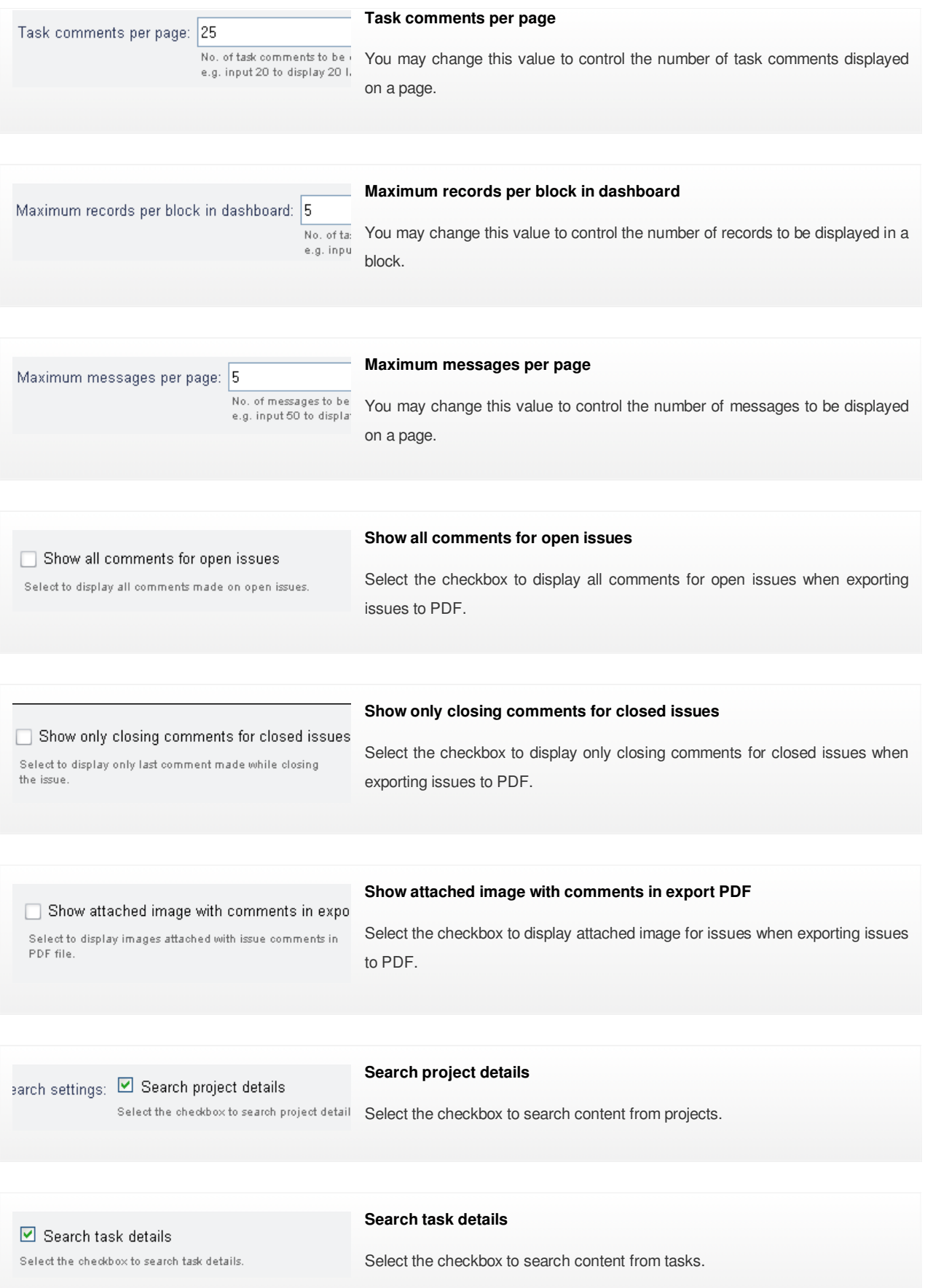

#### $\boxed{\blacksquare}$  Search issue details

Select the checkbox to search issue details.

#### **Search issue details**

Select the checkbox to search content from issues.

#### $\boxed{\blacksquare}$  Search message box

#### **Search message box**

Select the checkbox to search message box of projects /<br>tasks / issues.

Select the checkbox to search content from messages.

#### **How to add projects?**

You need to login as lead to complete the following steps.

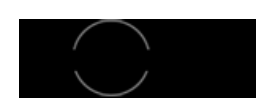

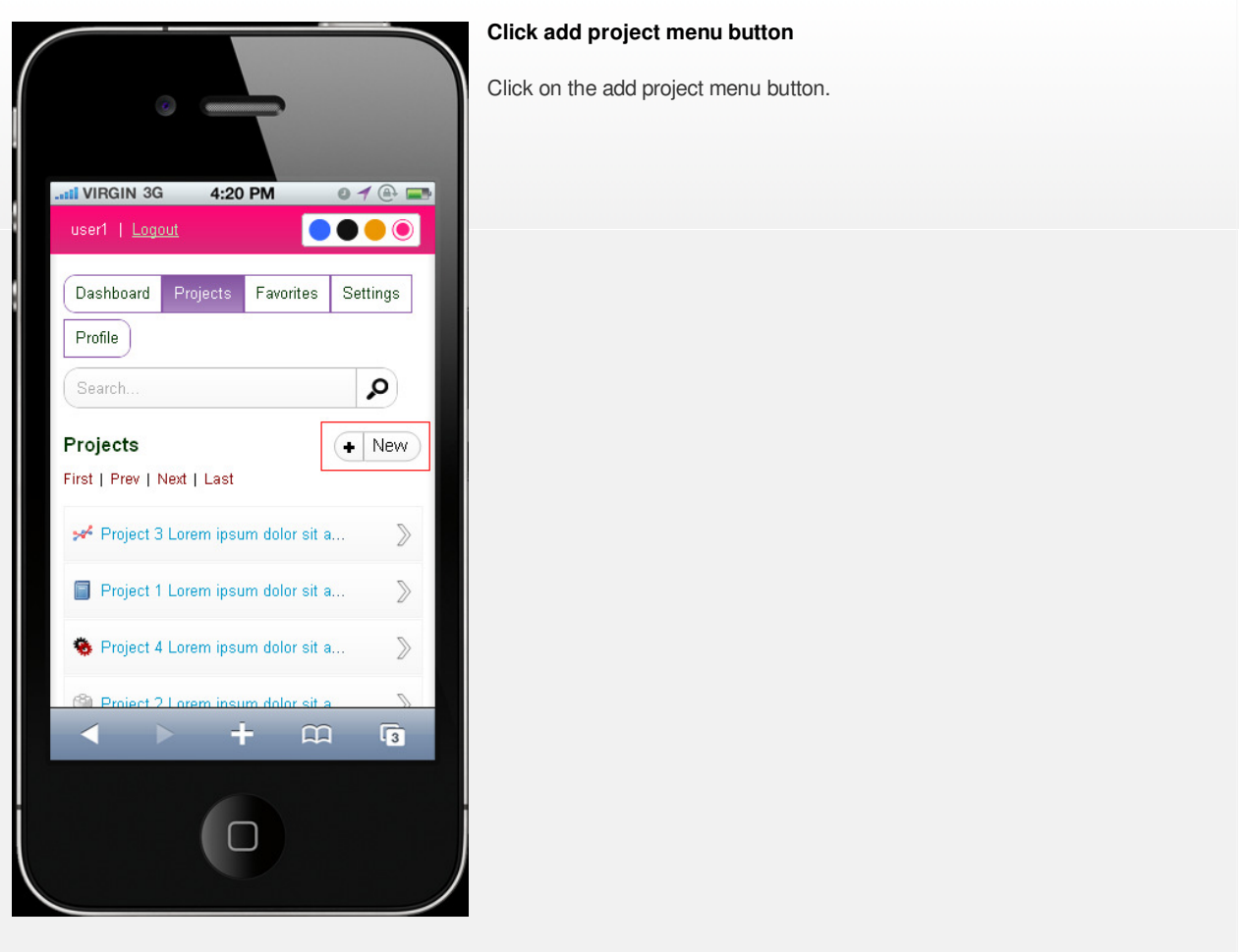

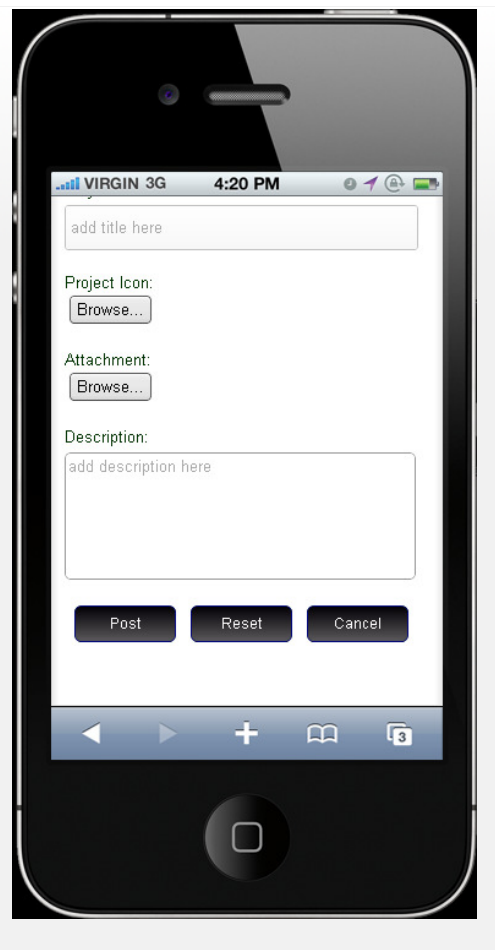

#### **Enter project details**

Enter project title and description. Upload project icon and attach files (if any) and click submit.

#### **How to add tasks?**

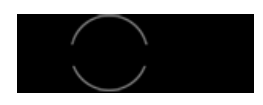

You need to login as lead to complete the following steps. Go to project or project view page to add task.

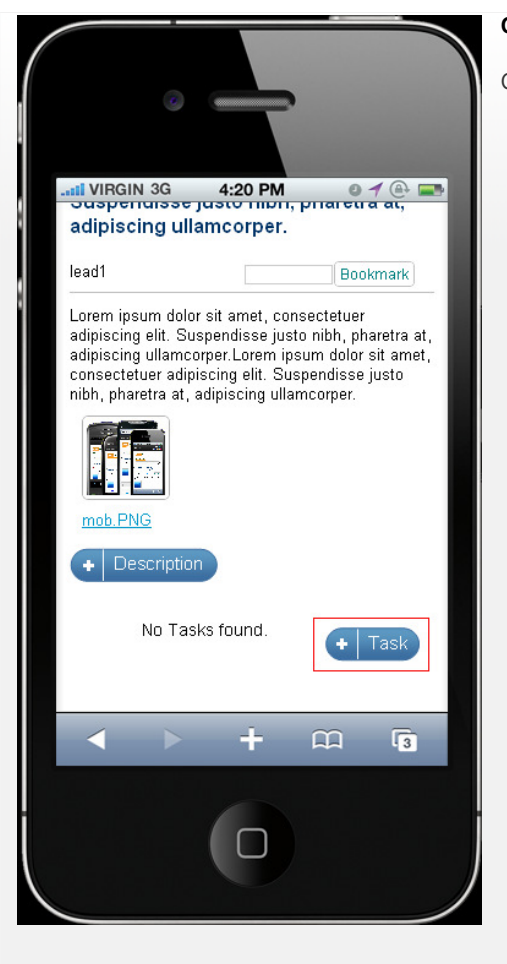

#### **Click add task button**

Click on the add task button.

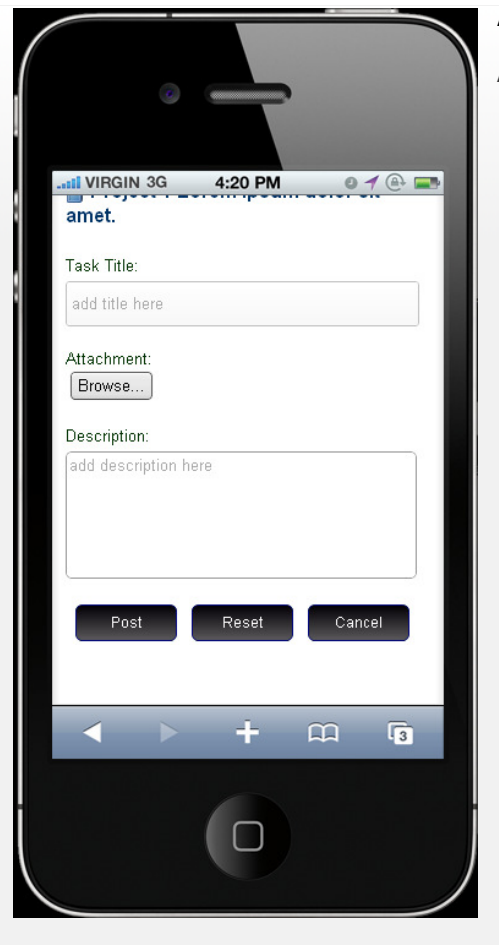

#### **Add task details**

Add task title and description. Attach files (if any) and click submit.

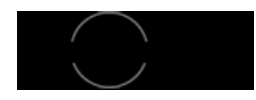

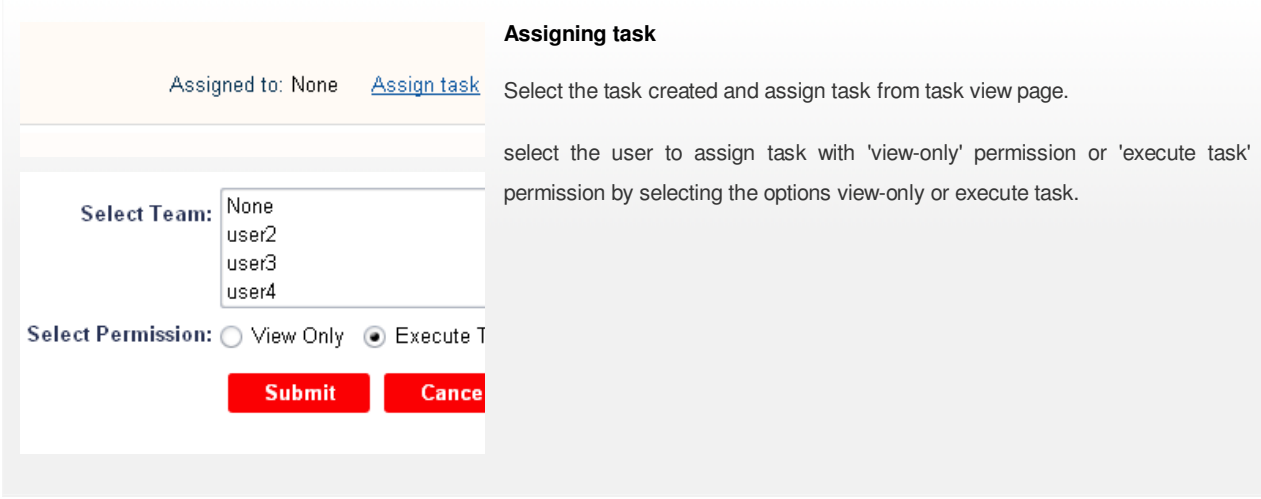

#### **Managing tasks**

**Assinging task**

Go to task view page to perform the below operations.

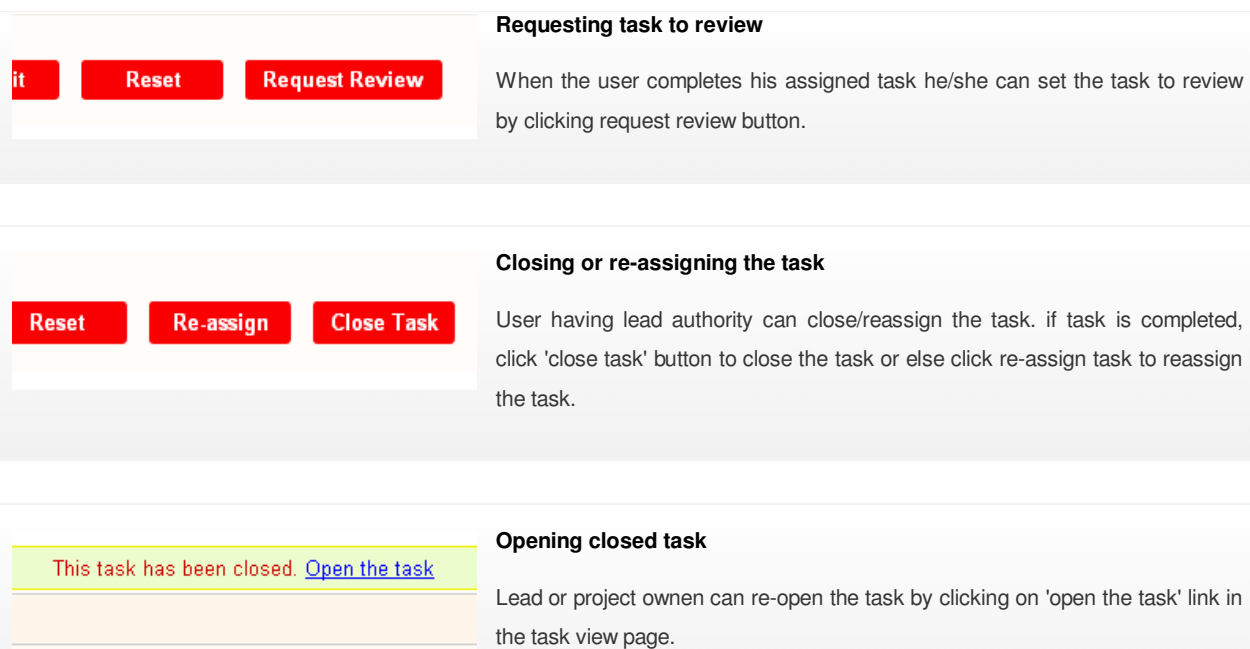

#### **Copying and moving tasks**

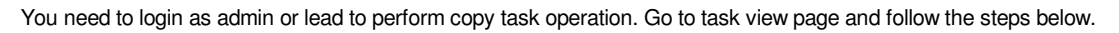

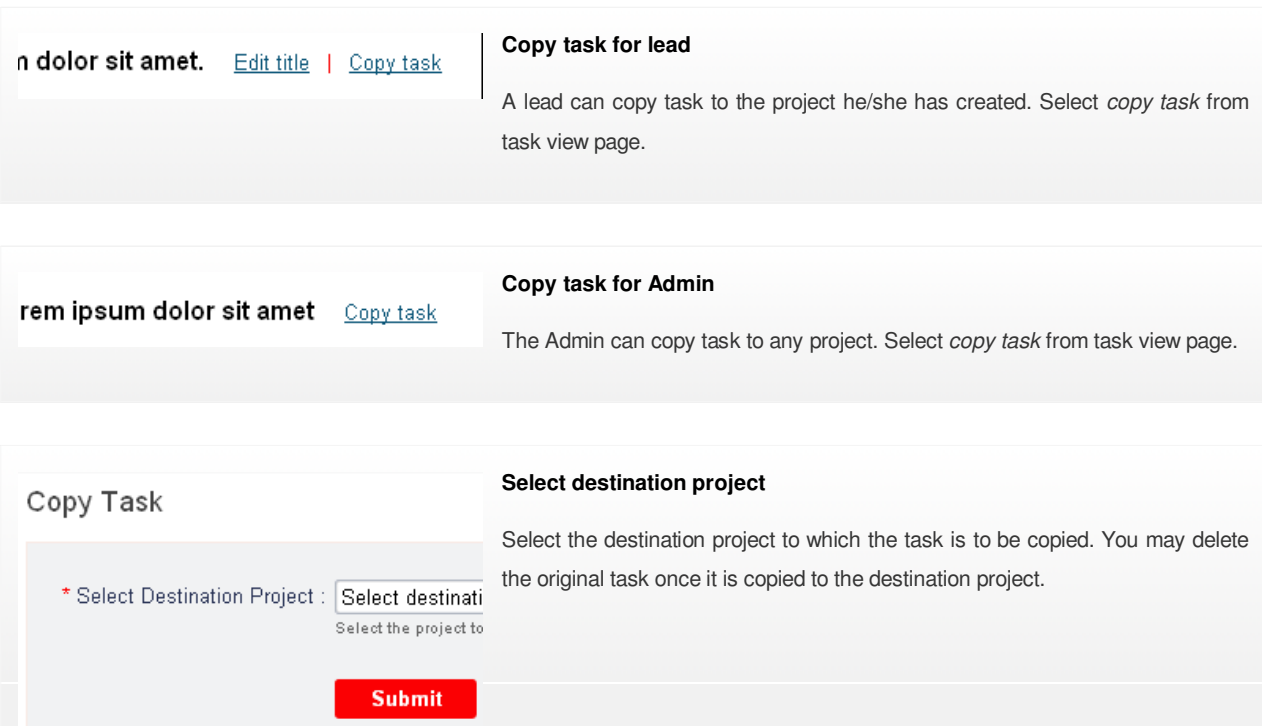

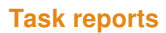

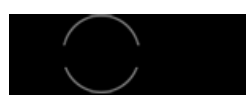

This feature enables the user to monitor and keep track of the task based on project, task status or user.

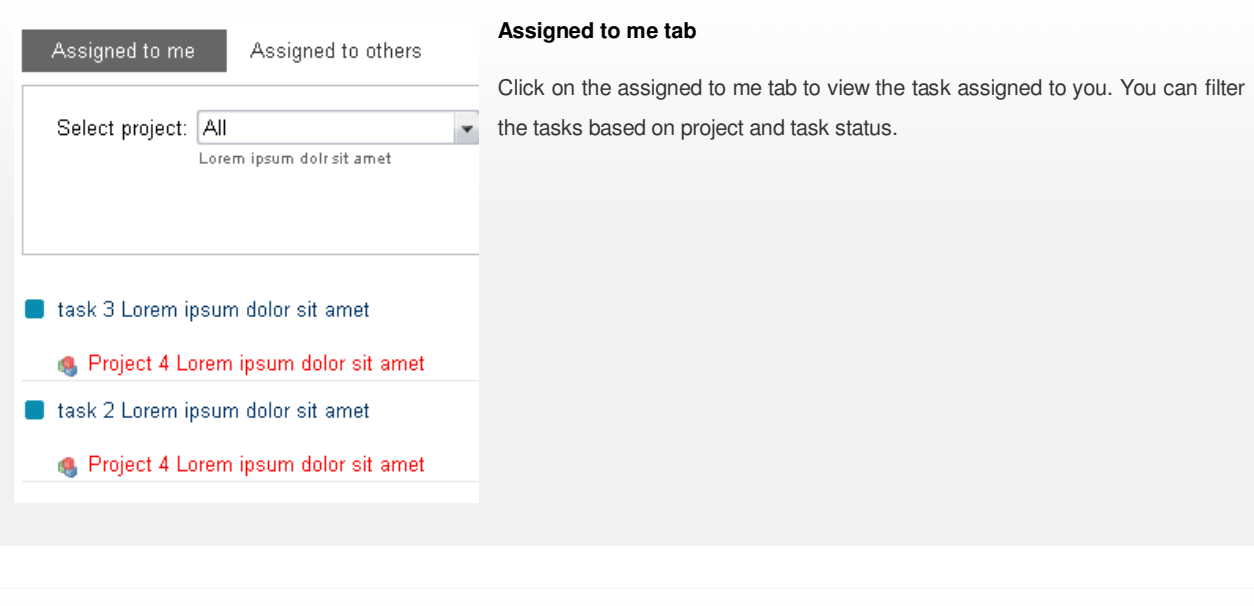

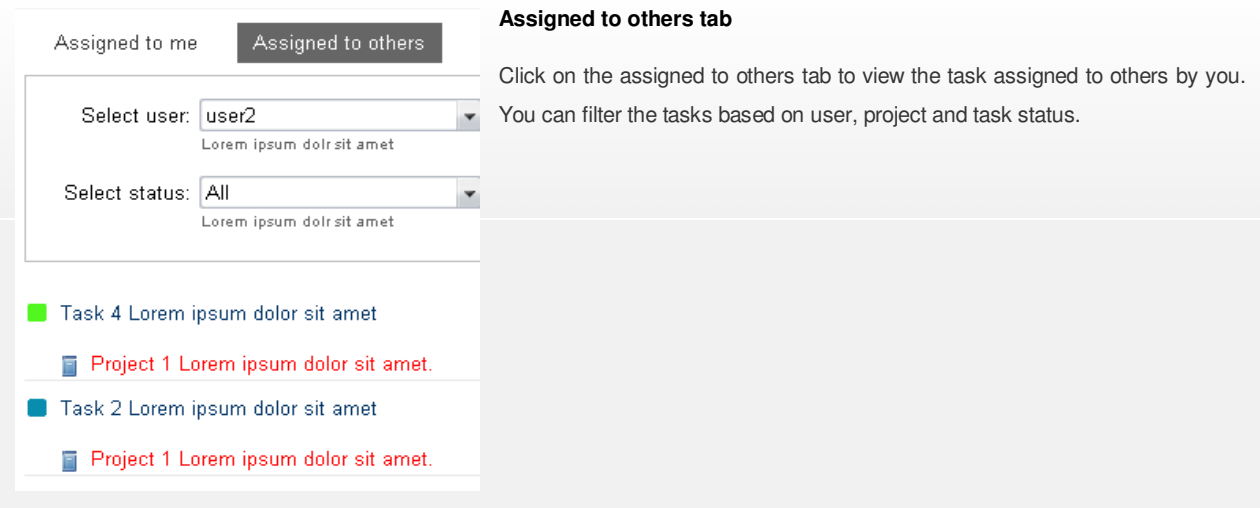

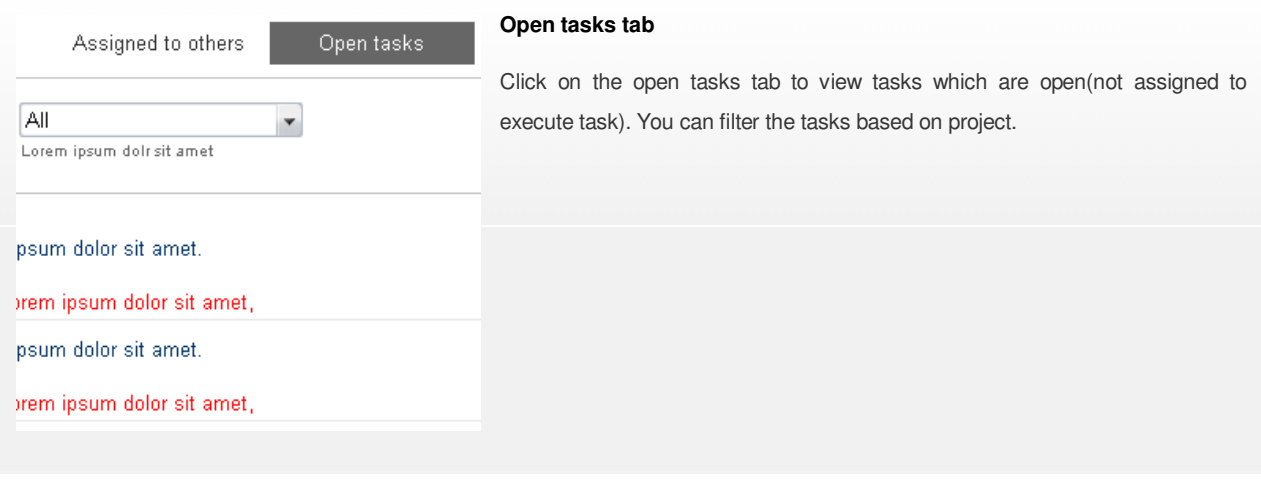

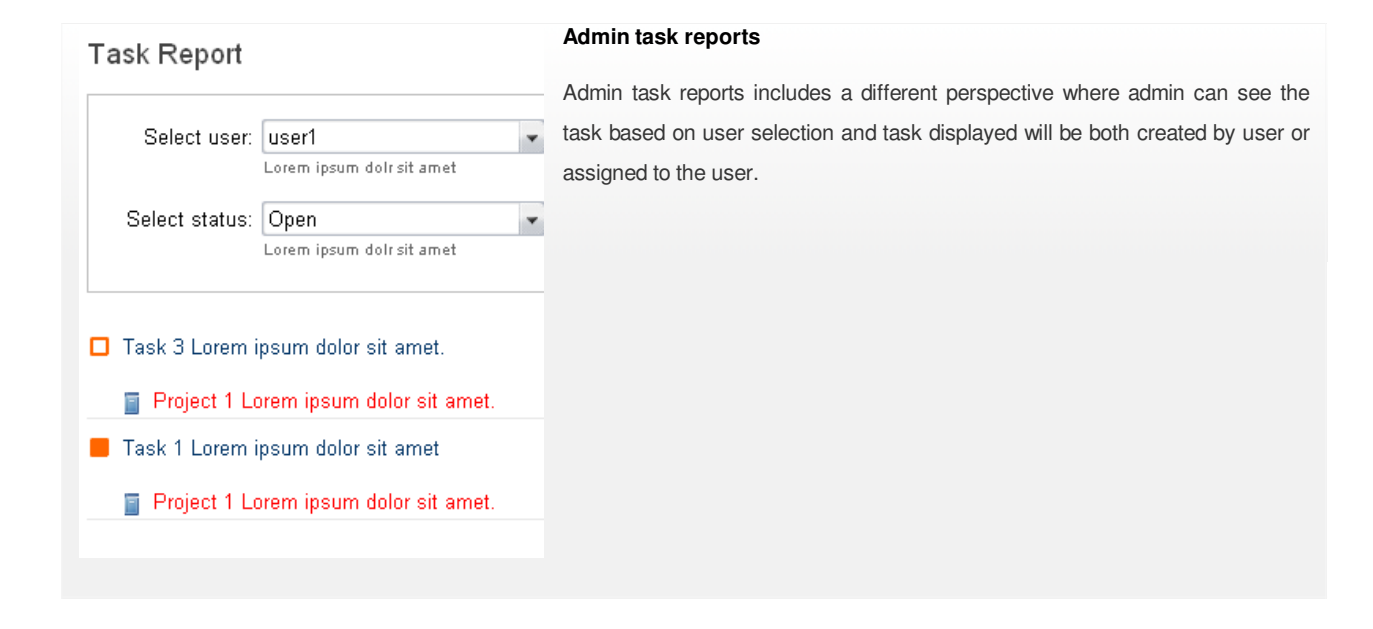

#### **How to add issues?**

You need to have "create project permission" to enable issue tracking for the project.

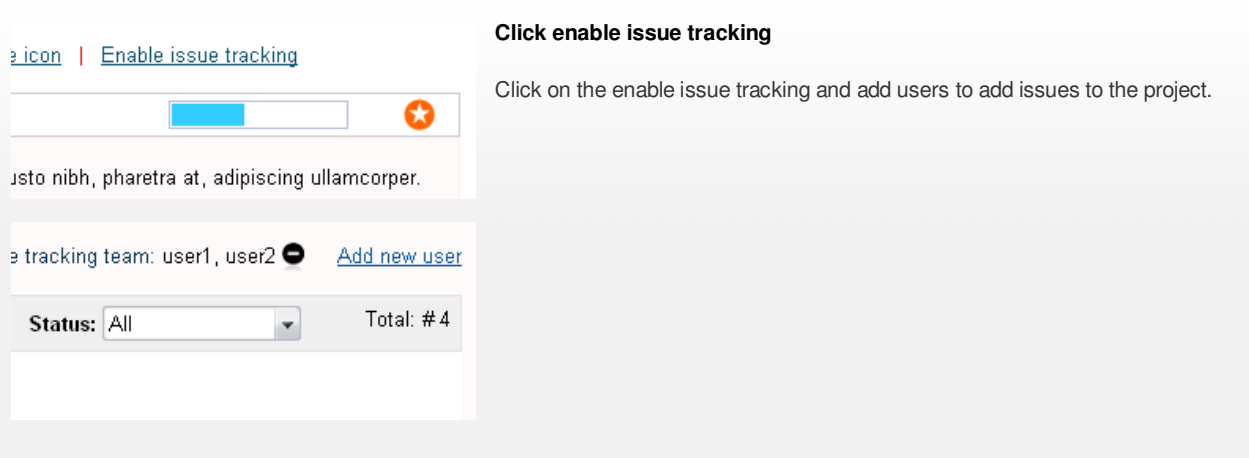

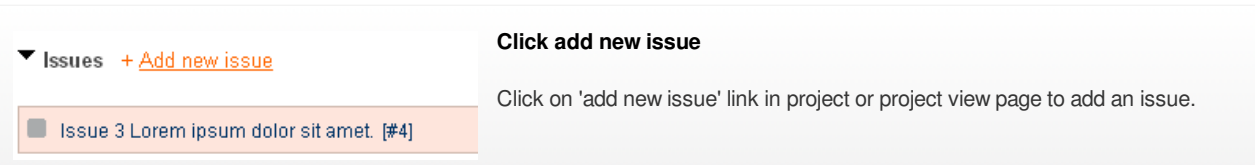

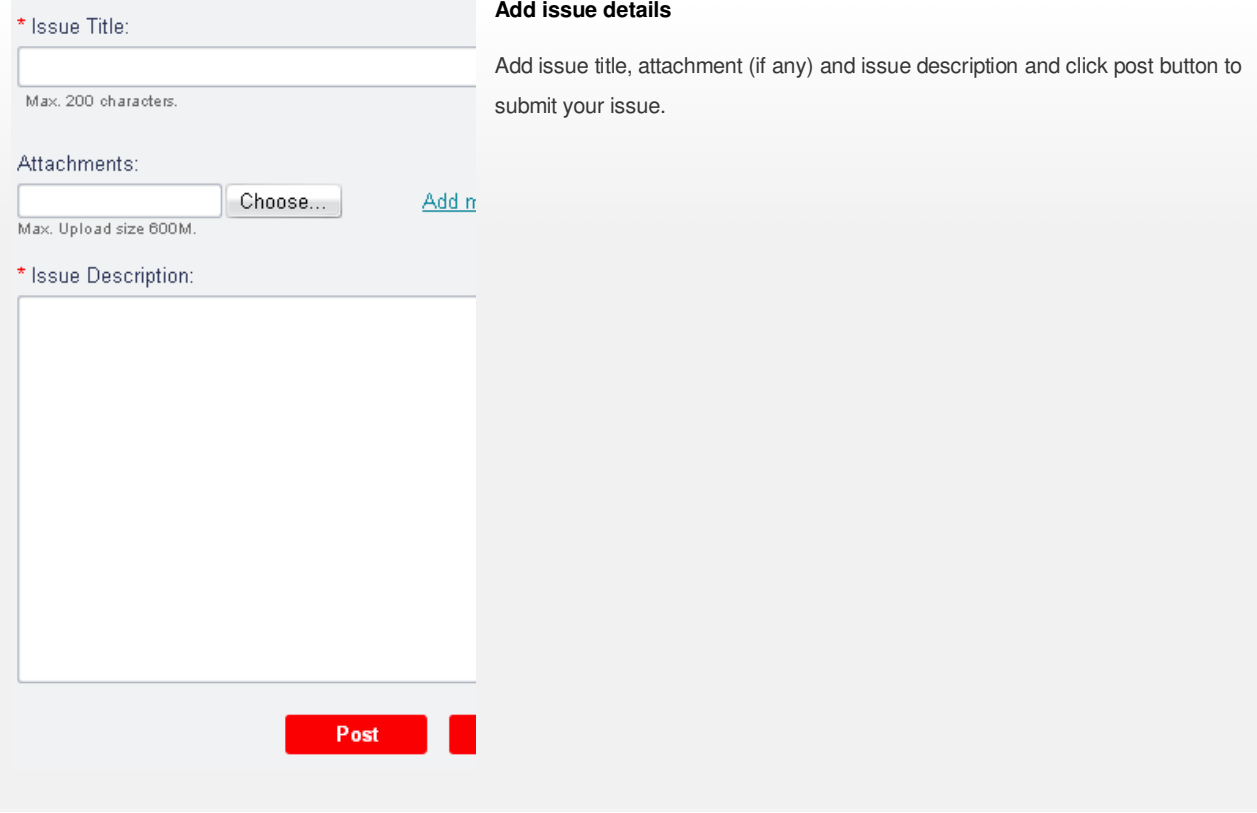

#### **Promote issue as task**

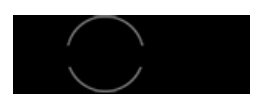

You must login as project owner to perform the operation. Go to issue view page and follow the steps below.

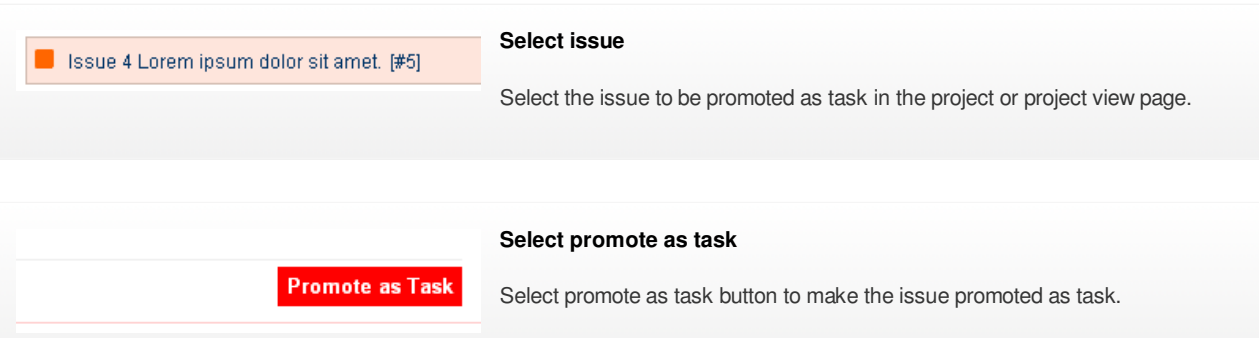

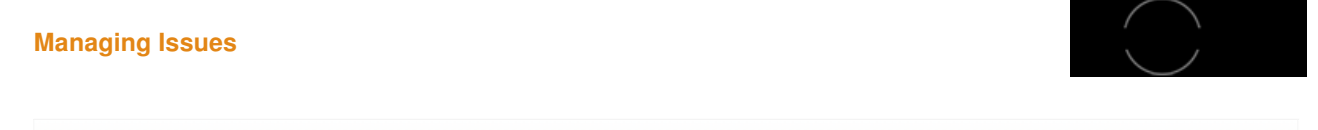

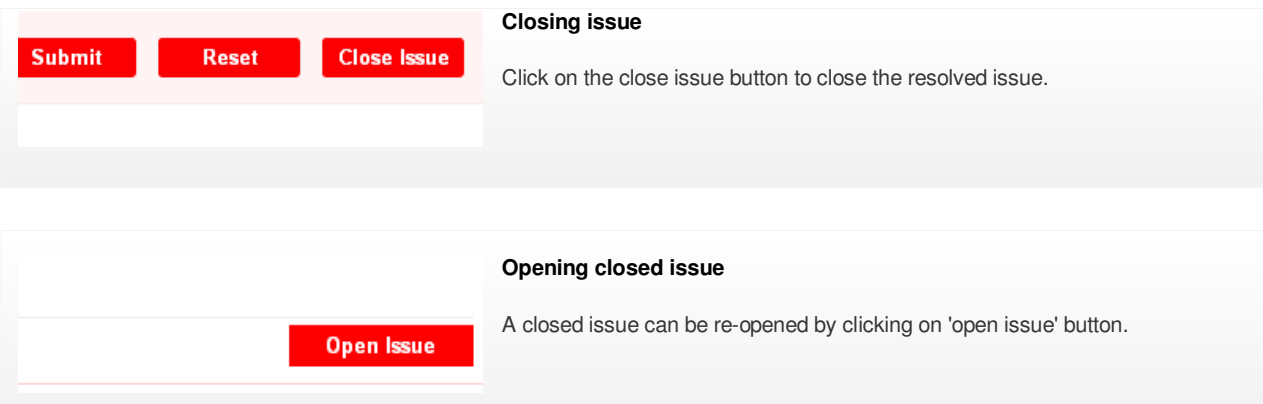

#### **Issue reports**

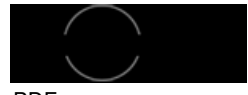

This feature enables the user to view the issues based on project and issue status and also export the report to PDF.

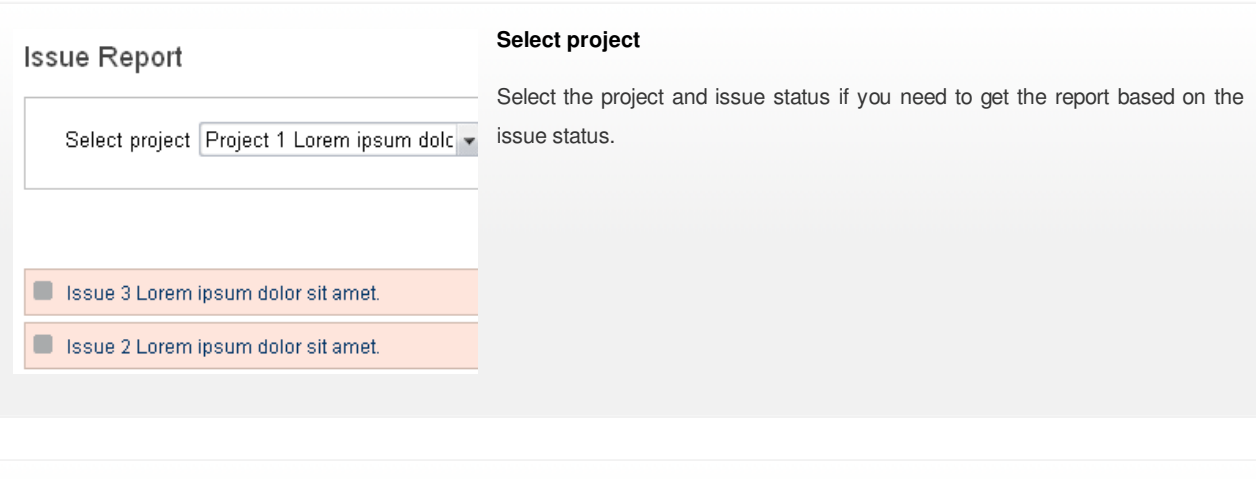

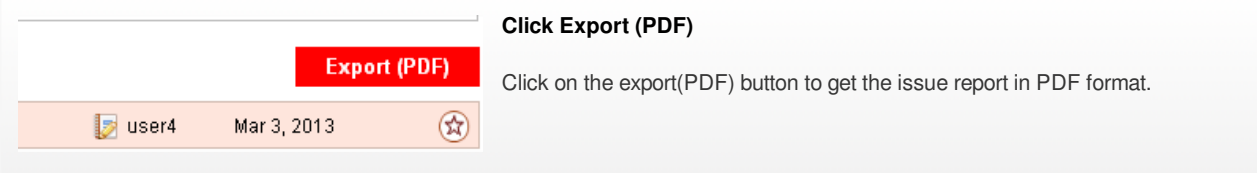

#### **How to send messages?**

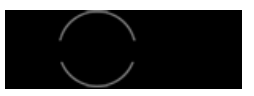

Login to TrackThrough using lead or team credentials.

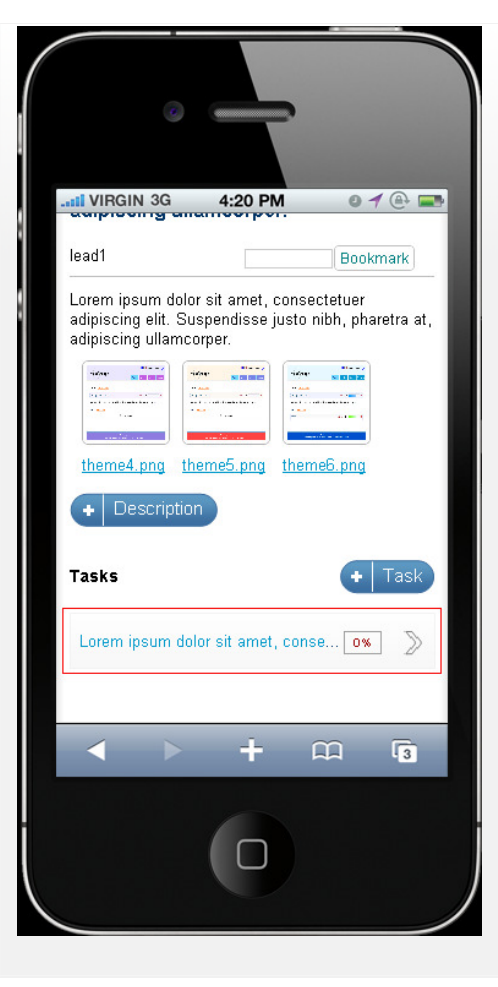

#### **Select task**

Select the task to access the task message.

If you have team credentials you can send messages to the lead of the task to which you have been assigned.

If you have lead credentials you can send messages to the team associated with your projects.

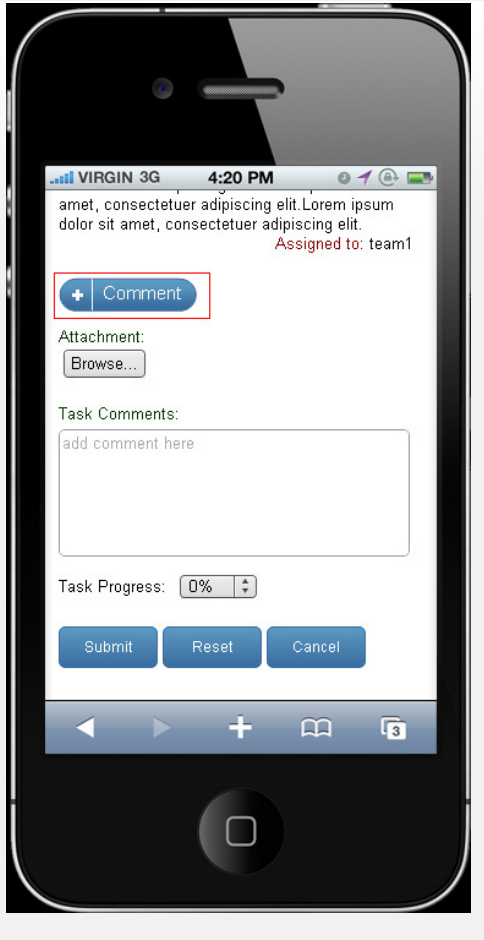

#### **Enter comments details**

Enter comments and attachments (if any) and click submit.

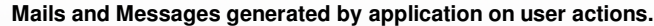

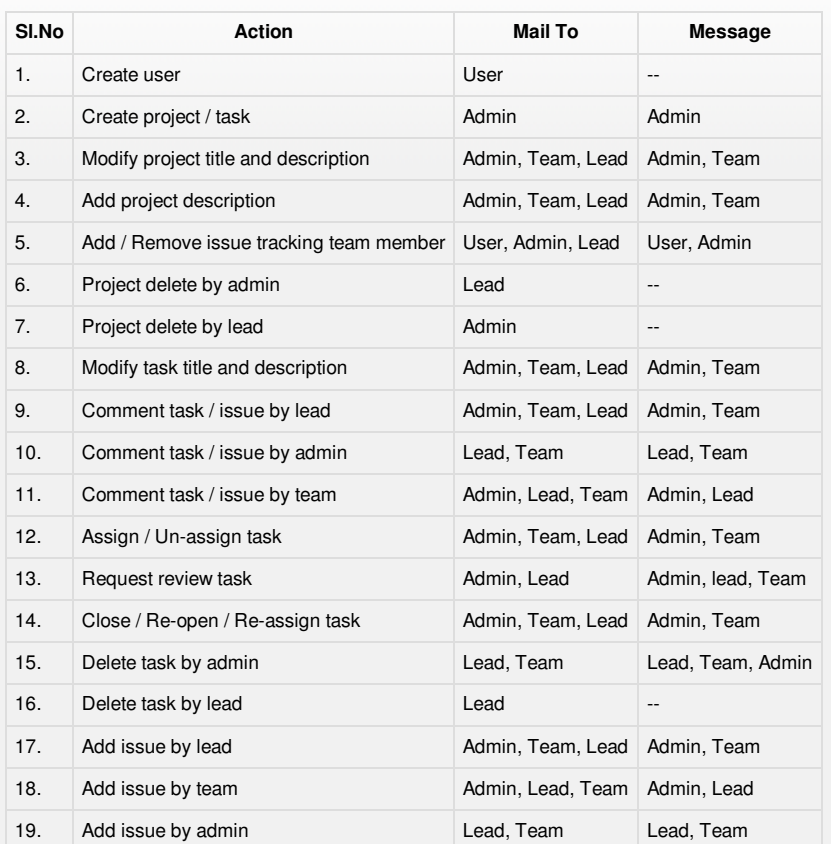

#### bispark software, Dharwad

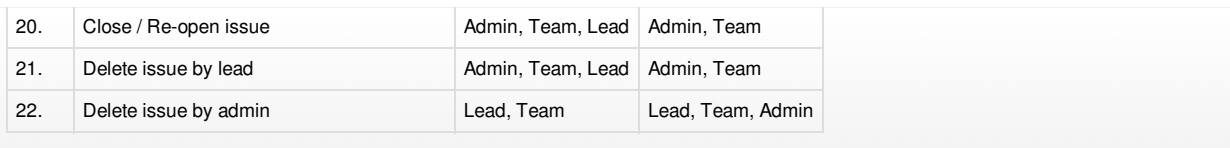

#### **Administer messages**

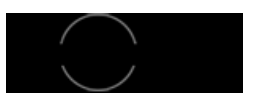

The project (or task) messages (and attachments) are accessible only to leads and teams of the project (or task). However an administrator can access the message board of any of the projects (or tasks) or issues. Go to task view page to view the task messages.

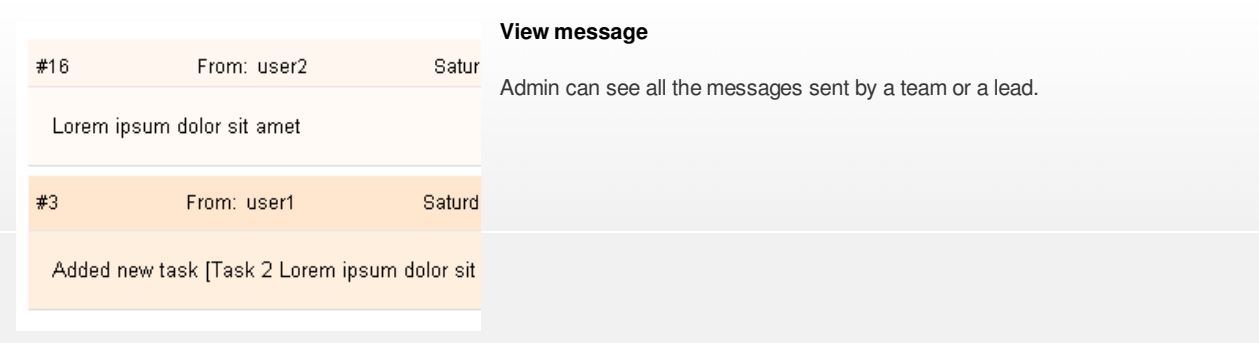

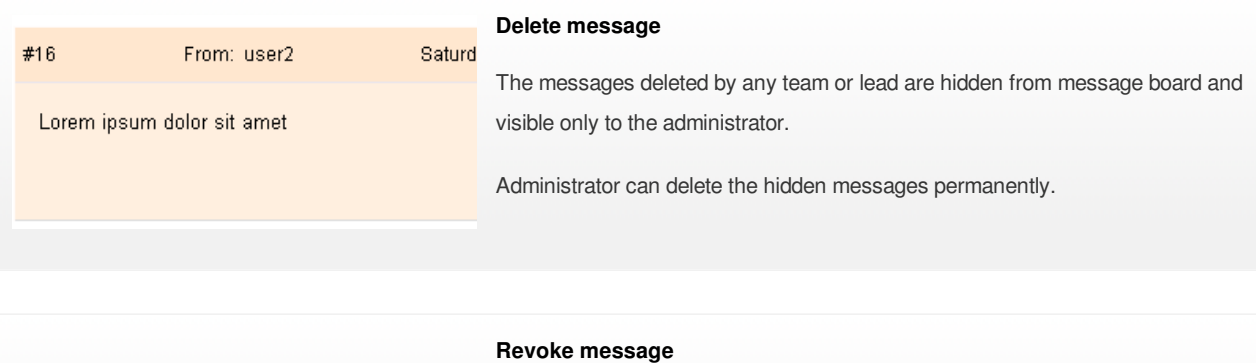

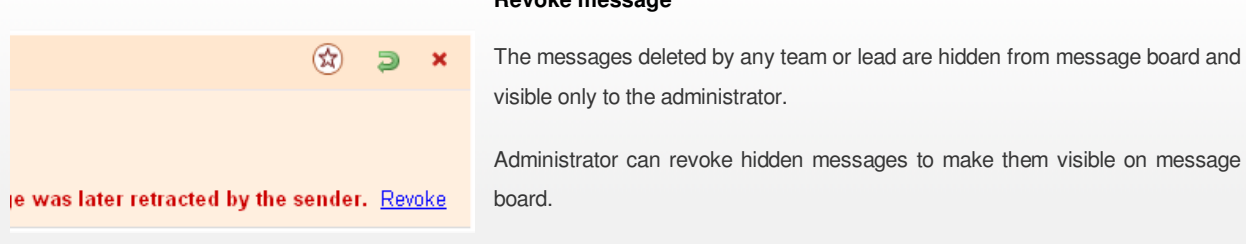

#### **How to bookmark?**

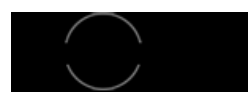

You can bookmark any projects, tasks or comments/messages for quick access.

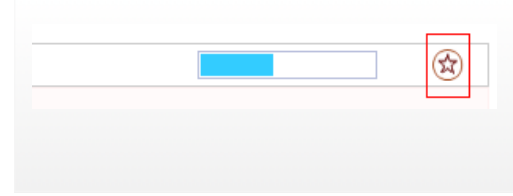

#### **Select bookmark icon**

Click on the bookmark icon to bookmark the project, tasks, issues and comments.

#### **How to change theme?**

Login to TrackThrough using your credentials.

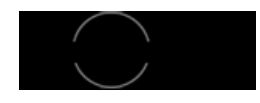

**Select theme** Go **RED** user2  $\boxtimes$ <u> De B</u> You can define your own themes by clicking on theme thumbnails to select  $\Box$ theme of your liking. You can find seven different themes - red, yellow, grey,  $\equiv$   $\equiv$ J. red, violet, blue and green at the left of profile drop down menu.

#### **Show or hide project contents**

Login to TrackThrough using your credentials. Go to projects page to hide or show project, tasks or issues.

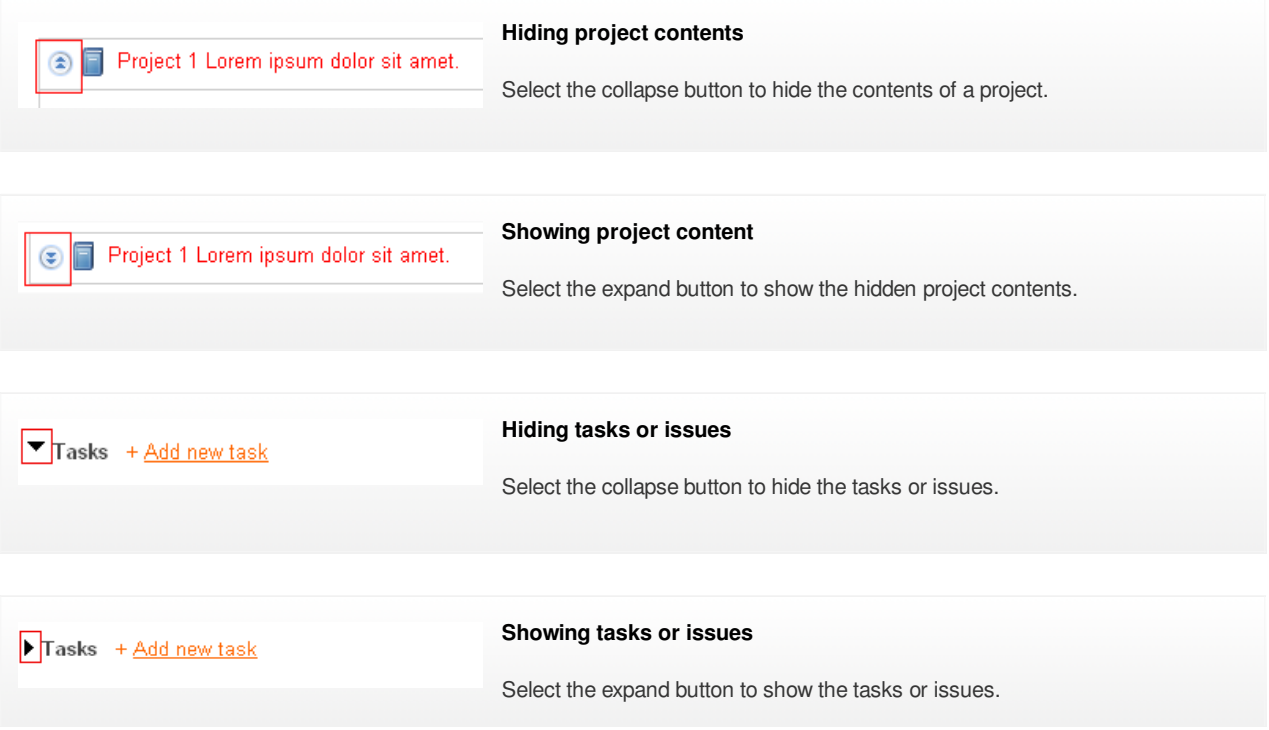

#### **Filters**

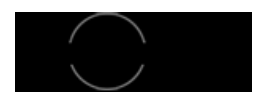

This feature enables the user to filter projects, tasks and issues.

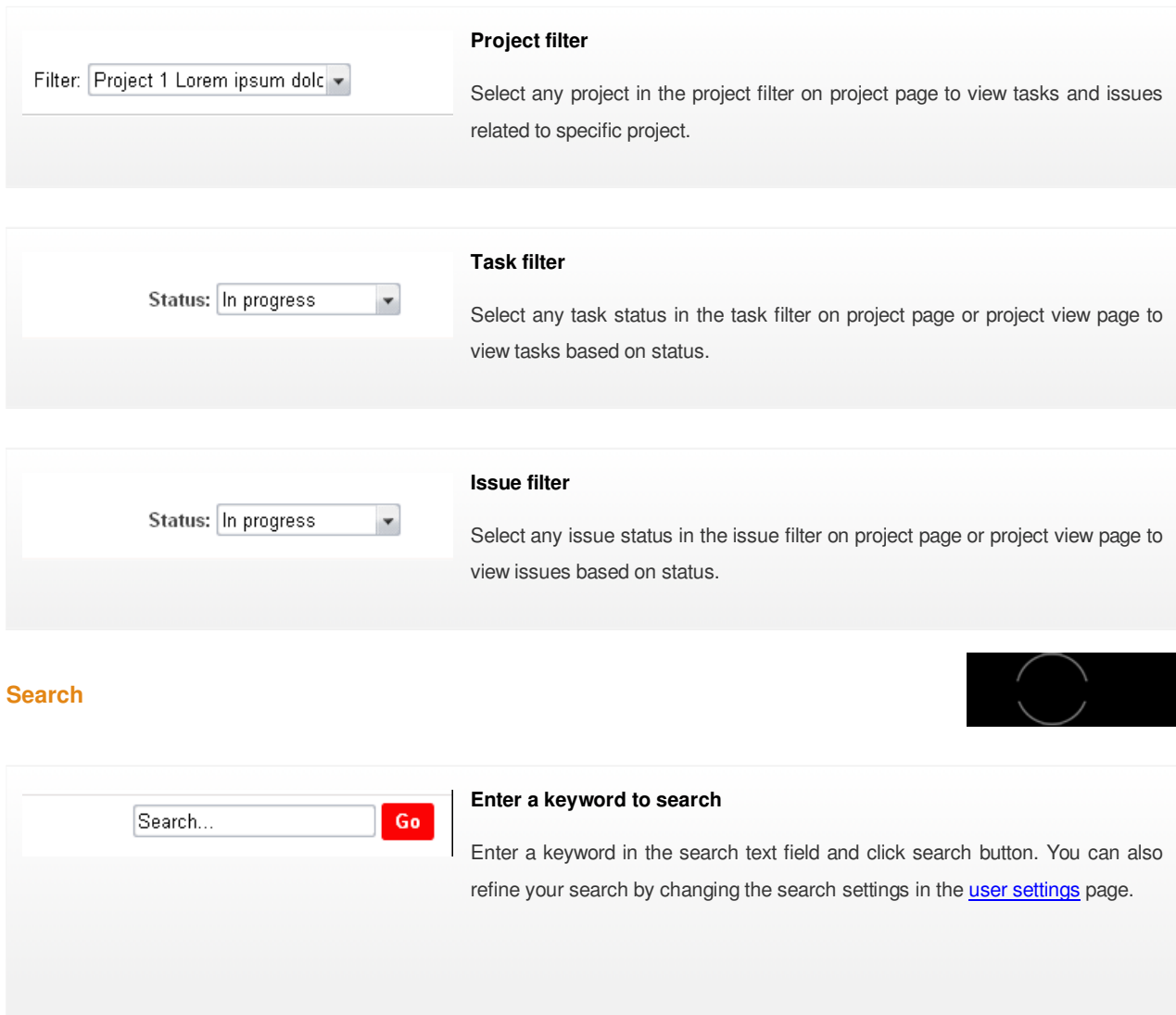

#### **Search Results**

4 matches found.: task 1 Edit search settings

Task 1 Lorem ipsum dolor sit amet Lorem ipsum dolor sit amet, consectetuer adipis

, Project 3 Lorem ipsum dolor sit amet لجمع

Added new task [Task 1 Lorem ipsum dolor

√Project 3 Lorem ipsum dolor sit amet

Added new task [Task 1 Lorem ipsum dolor

Project 1 Lorem ipsum dolor sit amet.

- Added new task [Task 1 Lorem ipsum dolor
	- Project 2 Lorem ipsum dolor sit amet,

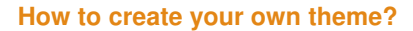

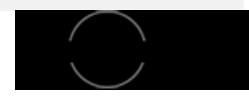

A theme defines the visual appearance of TrackThrough application, e.g., blue, red, green.. as defined in config.ini. You can create your own theme by editing the styles. Below are the steps to create your new theme:

#### **Creating a folder for the new theme**

Create a new folder under the resources/images directory, name the folder as orange. Now orange is the name for your new theme. Copy the style.css file from red theme folder (resources/images/red) to orange theme folder (resources/images/orange). Now edit the style.css and override the styles you want to change e.g., .header{ background:#FDC006; border:1px solid #FBDB78;}.

#### **Creating pallet image for the new theme**

A pallete is a colored icon to identify your theme. Create a 13 x 13 square icon of your choice using photoshop or gimp. The image file format must be of type PNG and should have a name like theme\_theme\_name.png. e.g.: theme\_orange.png. Save the image in resources/image directory.

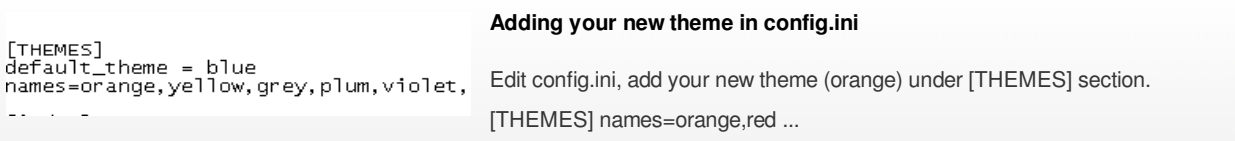